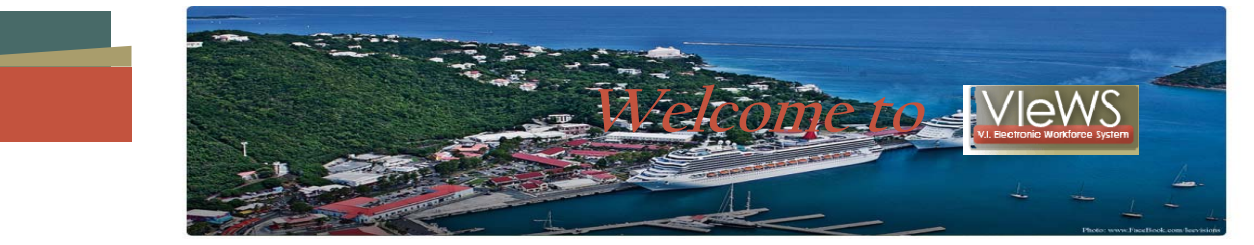

**VIeWS is the Virgin Islands Workforce System software that bundles all our services for employers, into a Virtual One Stop area. As an EMPLOYER, you now have the ability to:**

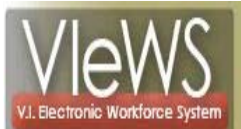

## **Quick Menu**

Manage Jobs

Candidate Search

### Services for Employers

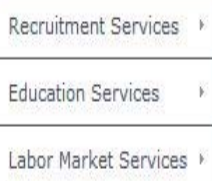

### Other Services

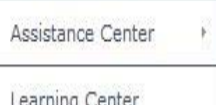

## Post and manage jobs.

- Search for candidates.
- Save candidate searches to run automatically.
- Receive automatic notifications of new candidate matches.
- Define O\*NET skills for job orders to improve matches.
- Research education and training programs.
- **Research the labor market information/trends.**

All Accessible via the Internet from ANY location at **[www.vidolviews.org](http://www.vidolviews.org/)** Your default password is "@Employer2013"

## **HOW DO I LOGIN?**

Login/Register by going to **www.vidolviews.org** and creating a user ID and password to:

- View details on candidates.
- Create and save job orders.
- Create and save skill lists for job orders.
- Create and save candidate searches.
- Keep records of referred candidates.

# **NEW USER REGISTRATION/LOGIN**

- If you are a new user, click "*start here*".
- Follow the steps and prompts to complete a few simple questions.
- Red asterisks "<sup>\*</sup>" indicates required information.
- Question mark icons "?" provides pop‐up screens to assist you.
- Enter multiple worksite locations and contact information.

## **MY EMPLOYER PROFILE**

- **Corporate Profile:** modify company information, worksites, and contacts.
- **Recruitment Plan Profile:** View or create job orders, skill sets and saved candidate searches.
- **Search History Profile:** View or save training programs and candidate lists.
- **Template Profile:** View correspondence templates that you create or that the system defaults.
- A guided, step‐by‐step process to collect information needed to post a job online.

## **REAL TIME LABOR MARKET INFORMATION**

- Real-time labor market analysis tool uses mapping to show labor market data over time and geography.
- Analyze the supply and demand of job postings and candidates in a specific geography.

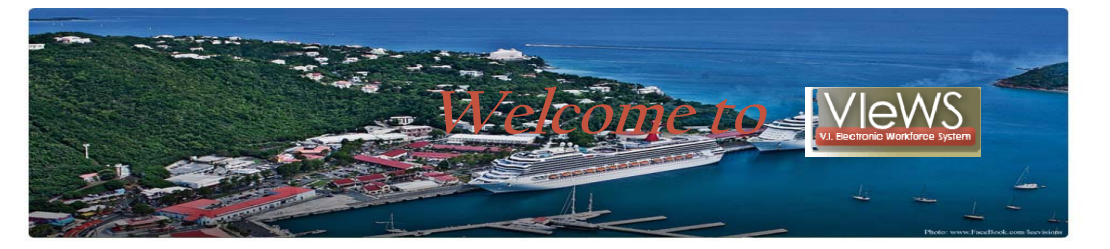

### **JOB ORDER PROCESS**

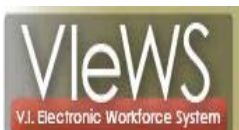

### Quick Menu

Manage Jobs

Candidate Search

#### Services for Employers

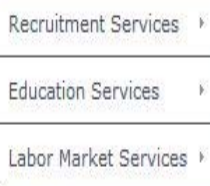

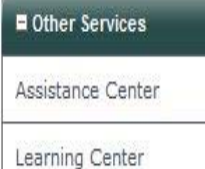

## **Select** " Manage Jobs " on the Quick Menu

- **E** Click Add New Job Order.
- **E** Click Manual Entry, Type Job Title & Select Suggested occupation
- **Specify information such as Location of this Job & Contact Person**
- **Select Job Order Information & Specify Job Details**
- **Insert job duties (option to insert O\*NET job descriptions).**
- **Insert default O\*NET skill set or create and save your own.**
- **Specify other information such as salary, benefits, shift, etc.**
- **Specify how much information is displayed to job seekers and how to apply for the job.**

## **RESUME SEARCHES**

- Select " Candidate Search " on the Quick Menu
- Quick search by geography, keyword, occupation, education, salary or timeframe.
- **Resume search with ranking allows employers to define multiple criteria, specify them** as "Required", "Desired" or "N/A".
- Best matches are displayed first when ranking is used. Other search options include search by skill set, resume number and job order criteria

## **OTHER SERVICES**

- Research education and training programs: location and offerings.
- **EXECT:** Links to HR, EEO, Labor Relations, Government Resources, Wellness and Ergonomics, and Employer Incentive information.
- Staff provided services at local one‐stop.
- **Automatic message settings to send to candidates throughout the interview and hiring** process.

## **STILL HAVE QUESTIONS??**

- Click on the question mark icon "?" if you have questions for context-sensitive help screens that define terms or clarify instructions.
- Click on Assistance Center for questions and answers or to e‐mail your questions.
- Or simply Visit VICAN (V.I. Career Network), your local OneStop office:

## **St. Thomas/St. John St. Croix**

**2353 Kronprindsens Gade 4401 Sion Farm** 

 *St. Thomas, VI 00802-6221 Christiansted, VI 00820-4245* 

Call your business services representative at your local OneStop office:

# **St. Thomas Staff St. Croix Staff**

 **340‐776‐3700 340‐773‐1994** \*Ruejah Smith ext. 2044 \*Prudence Tuitt ex. 2138 \*Jacqueline Blyden ext. 2055 \*Juanita Canton ex. 2128

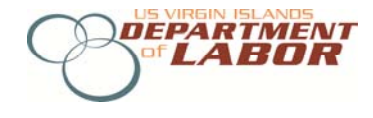